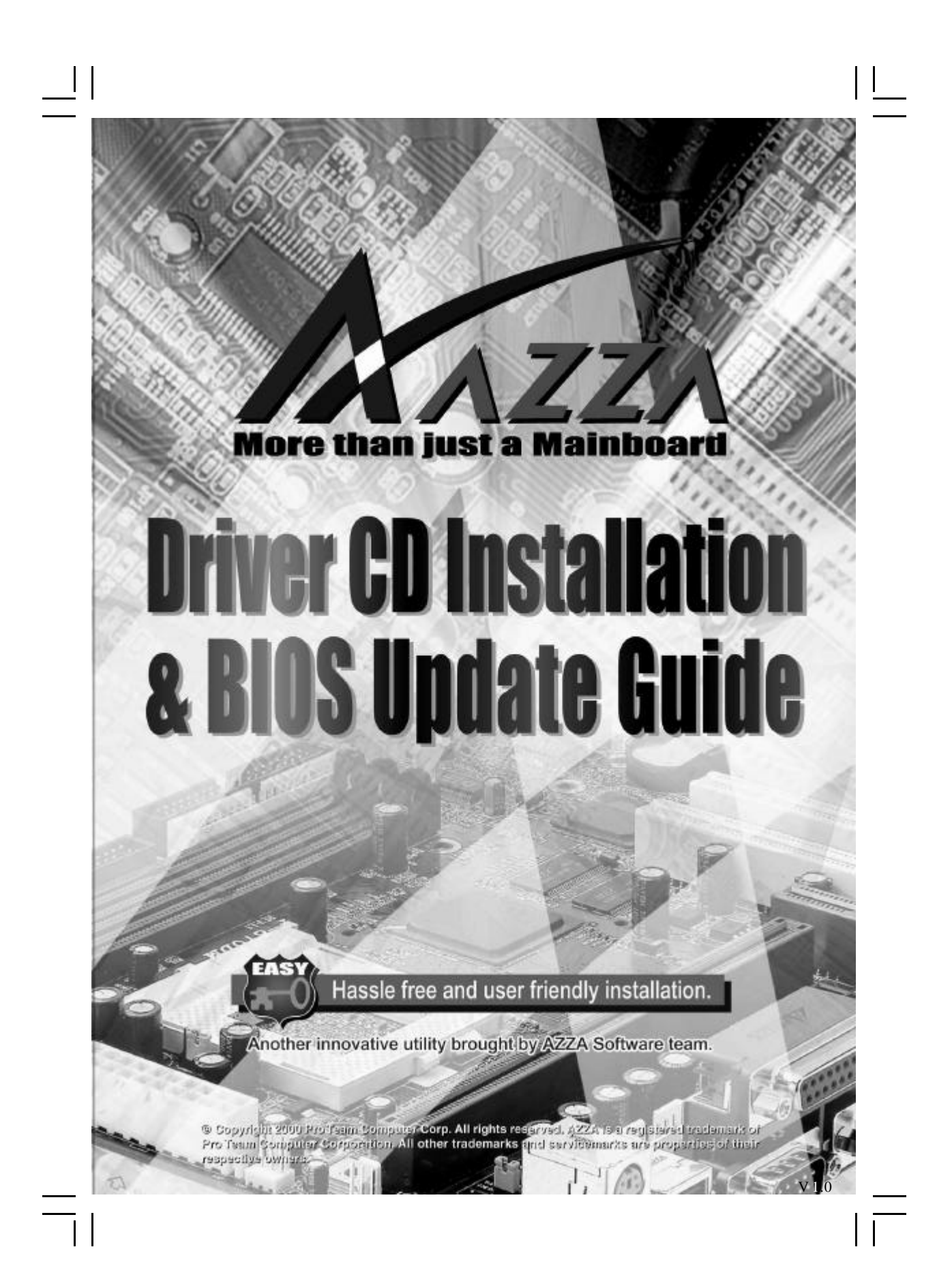

 $\Box$ 

### **Introduction**

The AzzaDriverInstall program is designated to help the users to install Azza Mainboard driver onto their systems. This utility program automatically determines all these details that are necessary to install the driver

### **Azza Driver Installation**

To run AzzaDriverInstall:

 $\perp$   $\perp$ 

1. Insert the AzzaDriverInstall CD into your CD drive.

2. The main panel should appear automatically. If it doesn't, please run Azza.exe in root directory of your CD drive from Window s Explorer or from the Windows Run dialog.

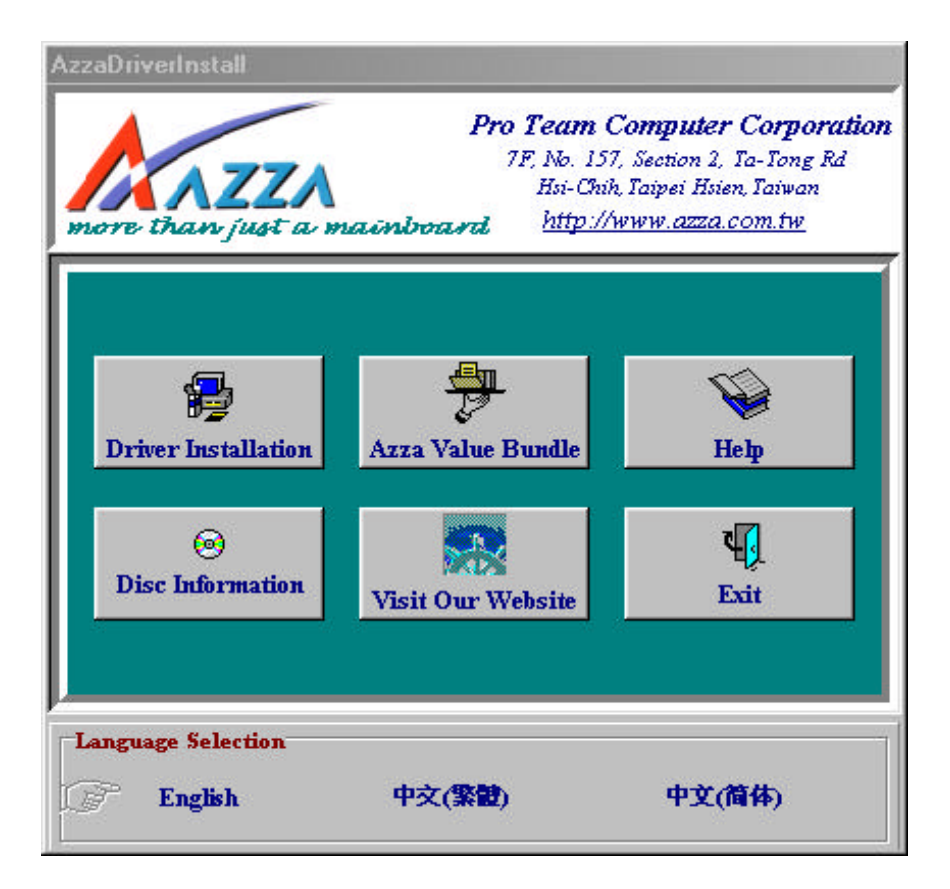

**Page 2**

 $|\bigsqcup$ 

ıĒ

# **Driver Installation**

 $\Box$ 

 $\overline{\overline{\mathbb{u}}}$ 

To install the driver for mainboard:

1. Click the *Driver Installation* button in main panel.

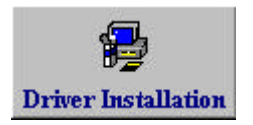

2. Select Mainboard "*Model* "and click "*Next"*.

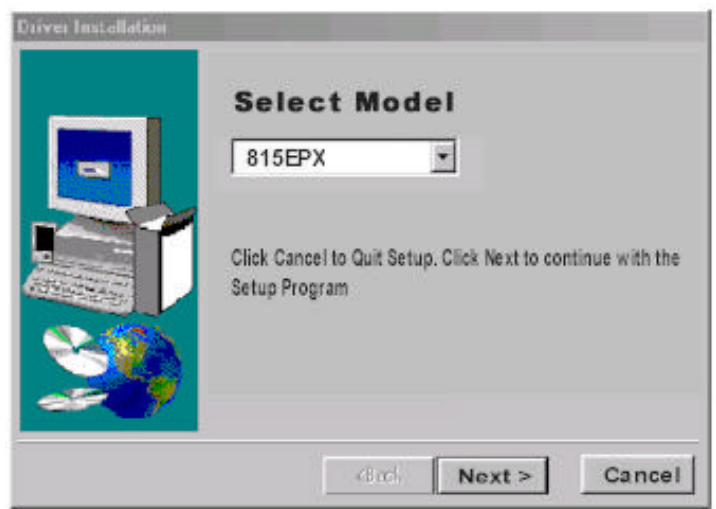

 $|\bigsqcup$ 

 $\overline{\Gamma}$ 

3. Select "*Category"* and click "*Next "*.

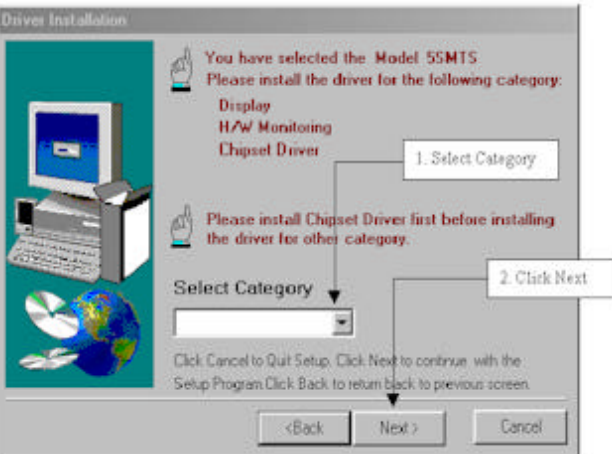

4. Please follow the displayed instructions to continue further installation steps .

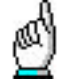

 $\begin{array}{c|c} \hline \quad \quad & \quad \quad & \quad \quad \\ \hline \quad \quad & \quad \quad & \quad \quad \\ \hline \end{array}$ 

If you have made any wrong selection, click "*Back"* to return back to previous screen and correct the selection.

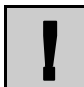

 $\overline{\phantom{a}}$ 

You need to install chipset driver for certain models before proceed to install the other drivers.

 $\Box$ 

### **Additional Features**

Besides its major feature of installing the drivers for the mainboard automatically, AzzaDriverInstall program offers some other features like

Installing Azza Value Bundled Software & Utilities Getting Disc Information Connecting to our Website

### **AZZA Value Bundle**

Apart from the driver CD, Azza mainboard bundled with the following software:

- 1. Virtual Drive
- 2. Linux Mandrake
- 3. Star Office

 $\perp$  |

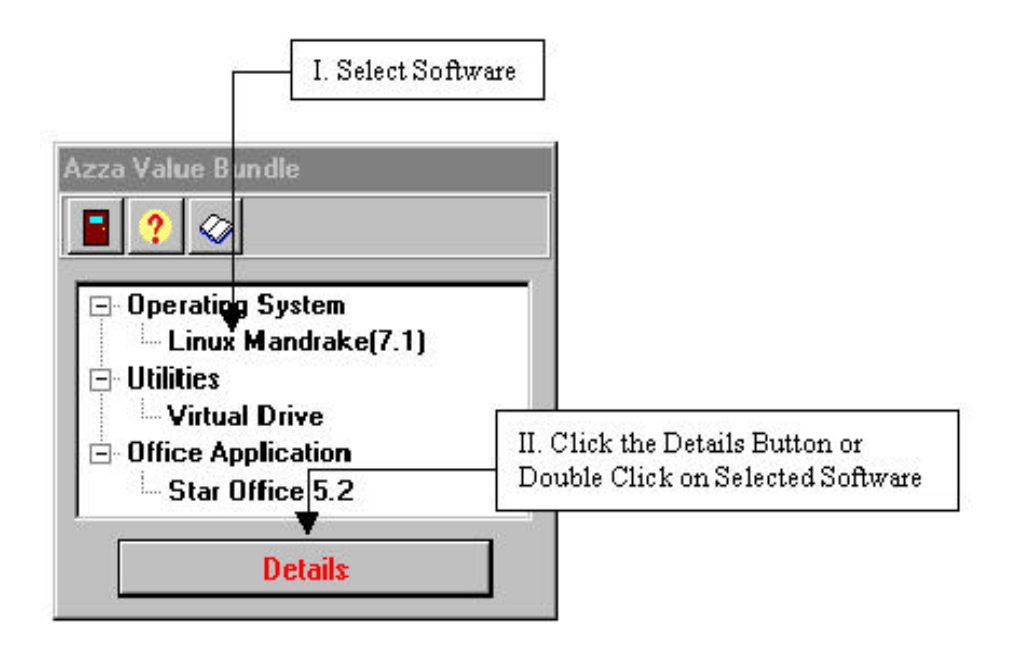

For detailed information, select the desire software in Azza Value Bundle screen and click Details button or simply double click on it.

 $\mathbb{L}$ 

#### **Getting Disc Information**

 $\perp$  |

 $\overline{\phantom{a}}$ 

This function runs the Azza Explorer which can display the contents of the Floppy Drive, Hard Drive, CD ROM and network drive and also allows you to run the executable file directly from this window.

### **Connecting to Our Web Site**

Just click on the button labeled "Visit our website" at the main panel, then you will get into the "Select Internet Address" dialog box. By default "azza" will be selected in company column. So just simply click "*Browse*" button or double click on default selection ("azza"). AzzaDriverInstall will start your Internet Explorer or Netscape Navigator web browser and connects directly to AZZA web site.

For visiting other related company's website just select corresponding company and click "*Browse* " button or simply double click on selected company.

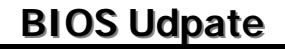

### **How to Update the System BIOS**

At time you may need to update your system BIOS in order to support newer devices and peripherals. You can visit our web site www.azza.com.tw to download the latest and updated system BIOS. Please follow the following steps to update your PC system:

#### **Step 1. Download the following files.**

- 1. Go to AZZA web site http://www.azza.com.tw
- 2. Download the "AWDFLASH.EXE" program.
- 3. Download the latest "System BIOS" File, XXXXXX.BIN. For example, download 85TXE201.BIN for 815EX mainboard.

### **Step 2. Prepare for the BIOS updating:**

1. Copy the " AWDFLASH.EXE and System BIOS" into a formatted and bootable floppy diskette.

### **Step 3. Start to update the system BIOS:**

- 1. Insert the diskette which we made in Step 2 into the floppy disk drive.
- 2. Start the PC system and press the "del" key to start the BIOS setup program. Select the "Advanced BIOS features" and then make sure to select the floppy disk drive as the first boot device.
- 3. Having made the boot sequence selection, save the setup and exit the setup program.
- 4. When the DOS prompt at "A:>" appears, run AWDFLASH.EXE program. (You can use "AWDFLASH /?" to get more detail of the program.)
- 5. When you have started the "AWDFLASH.EXE", it will ask you to input the file name of the new BIOS. Key-in the name of BIN file you have downloaded, for example, "85TXE201.BIN" and then click the "ENTER" key.
- 6. A message will appear "Do you want to save BIOS (Y/N)?". Select "Y" to have the backup your current system BIOS into the floppy diskette. If you do not want to make the backup copy of the current BIOS file, simply chose "N" and start to update the system BIOS.
- 7. If you are sure that the new BIOS is correct, choose "Y" to start the BIOS update. ( you can choose "N" and terminate the BIOS update program.)

### **BIOS Update**

 $\mathbb{L}$ 

- 8. During the BIOS updating, you will see the "Programming Flash Memory" message display on the screen. (**IMPORTANT**: **you cannot stop or reset the PC system when the BIOS is updating**.)
- 9. When the BIOS update is completed, remove the floppy diskette from the floppy disk drive and restart the PC system.
- 10. When you see the PC system start to boot, it indicates that the BIOS update is successful.
- 11. Press the "del" key during the Power On Self Test to enter the BIOS setup program.
- 12. Choose "Load Optimized Default" and have the default setting written into the CMOS memory.
- 13 Choose "Save and Exit" and then restart the PC system.

 $\perp$ 

 $\overline{\phantom{a}}$ 

14. Congratulation, you have completed the BIOS update successfully.